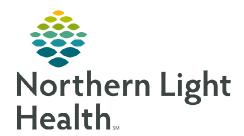

# From the Office of Clinical Informatics Cerner Millennium

## Cath Lab Perioperative Tracking Board

July 31, 2023

Perioperative Tracking keeps track of basic case information, and status of certain events that have been created via the surgical scheduling book or Add-on cases. Each hospital has designated colors for their tabs that are then set by procedural area.

## Perioperative Tracking Board Filters, View, and Functions

Each Tracking Board Tab has a different visual look and functionality may vary slightly. Many fields can be manually documented. Other fields within the Tracking Board populate automatically as they flow from scheduling or documentation.

#### > Setting a Filter and View

**STEP 1**: Click the tab for the specific tracking board you need.

**STEP 2**: Click the **Filter** dropdown.

**STEP 3:** Select the appropriate filter option, these will vary between tabs.

**STEP 4:** Click and drag the **Column Separator** to resize columns as needed.

NOTE: If there are more columns than fit on your view, scroll right to

bring them into view.

**NOTE:** Each Board has a row of icons at the top, hover over these icons to see their function.

#### > Enter a Patient Chart

**STEP 1**: Right-click the desired patient row.

**STEP 2:** Select either the patient's name at the top of

the popup window or select **Open Patient Chart** to navigate directly to the desired

section within the chart.

NOTE: Alternatively, you can select 1st from the

top of the board or double-click the blue

arrow to the far left of the patient row.

#### Set a Manual Event

**STEP 1:** Right-click in the desired patient row.

**STEP 2:** Click **Set Events**.

**STEP 3:** Click the desired vertical tab based on patient and location.

**STEP 4:** Select the desired event or status found within the tab.

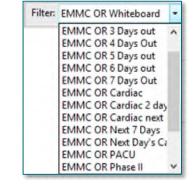

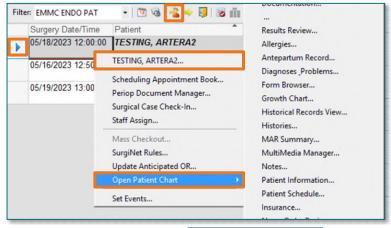

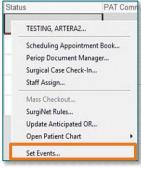

## From the Office of Clinical Informatics Cath Lab Perioperative Tracking Boards July 31, 2023 Page 2 of 2

NOTE: Once a selection is made it moves to the center of the window and is no longer available to

select from that tab.

**STEP 5:** Verify that the correct information displays.

**STEP 6:** Click **OK**.

**NOTE:** The Case Tracking Set

Events window may have different tabs and

event options depending on the Member Organization

and location tab.

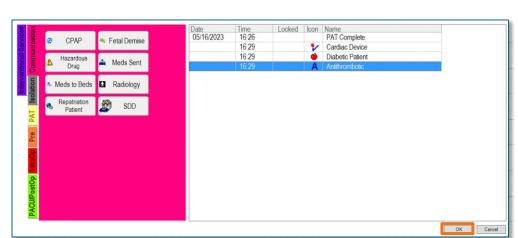

Cardiac Device

Modify Cardiac Device

÷ → 1244

05/17/2023

#### Modify or Remove an Event.

**STEP 1**: Right-click in the patient row.

STEP 2: Click Set Events.

**STEP 3**: Right-click the event row.

**STEP 4:** Click **Modify Event** to

adjust the time or Remove Event to remove the event

from the patient.

STEP 5: Click OK.

NOTE: If an event is "Locked," this means it came from

documentation. This event can only be modified or

removed from documentation directly.

## Entering a Free Text Field

**STEP 1:** Double-click the desired free text field.

NOTE: These fields very by location and tab. Some examples include columns noting staff

Time

Locked Icon Name

Modify Even

assignments and the Comments column.

**STEP 2:** Manually type the desired information.

**STEP 3:** Press **Enter** on your keyboard.